# 温度記録 キット **取扱説明書**

- 1. 製品内容
- 2. パソコン動作環境
- 3. ソフトウェアのインストール
- 4. ソフトウェアのアンインストール
- 5. 温度記録Viewer 起 到
- 6. エラーメッセージ 温度記録Viewer
- フ. 温度記録Viewer ミッション情報
- 8. 温度記録Viewer ミッション設定
- 9. 温度記録Viewer 計 測 結 果
- 10. 温度記録ボタン 仕様

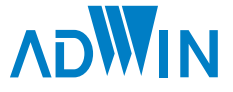

### 安全にお使いいただくために

このたびは「温度記録キット」をお買い上げいただき、誠にありがとうございます。 本製品を正しくお使いいただくために,ご使用前に必ず本取扱説明書をよくお読みください。

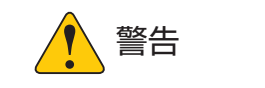

- ・煙がでたり,変なにおいや音がするなど異常状態のまま使用しないでください。 感電・火災の原因となります。すぐに電源を切り,弊社サポートまでご相談ください。 ・装置の分解や改造は絶対に行わないでください。けがや感電・火災の原因となります。
- ・異物や水などの液体がかかった場合は,そのまま使用しないでください。感電・火災の原因となります。
- ・濡れた手で,装置にさわらないでください。感電する危険があります。

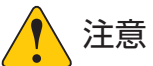

- ・不安定な場所(ぐらついた台の上や傾いたところなど)に置かないでください。 落ちてけがをするおそれがあります。
- ・装置やケーブルを無理に曲げる,落とす,傷つける,上に重いものを置くなどは行わないでください。 故障やけがの原因となるおそれがあります。
- ・湿気やほこりの多い場所に置かないでください。 感電・火災のおそれがあります。
- ・装置に静電気を与えないようにしてください。 基板は精密な電子機器です。静電気を与えると故障するおそれがあります。
- ・本製品を使用しない場合,次のような場所での保管は避けてください。 直射日光の当たる場所,暖房機器の近く,温度差の激しい場所 チリやほこり,湿気の多い場所 振動や衝撃の加わる場所 このような場所に保管すると,装置が故障するおそれがあります。

#### ■ 免責事項

- 1. 本製品の仕様・形状・内容等については,将来予告なく変更する場合があります。
- 2. ソフトウェア・ハードウェアトラブルによって発生した機会損失に関しては,補償は一切できかねますのでご了承 ください。
- 3. 当社以外の第三者により修理·変更されたことに起因して生じた障害等につきましては、責任を負いかねますので ご了承ください。
- 4. 当社指定以外の仕様の部品などを接続してトラブルが発生した場合には,責任を負いかねますのでご了承ください。

# 1 製品内容

本製品は温度記録ボタンを利用して、計測・記録した温度をコンピューター上で管理・表示 するためのキットです。まず、キットの内容をご確認ください。

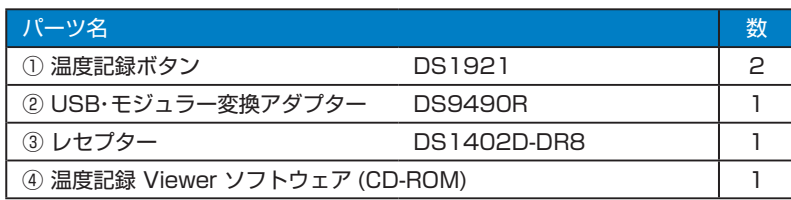

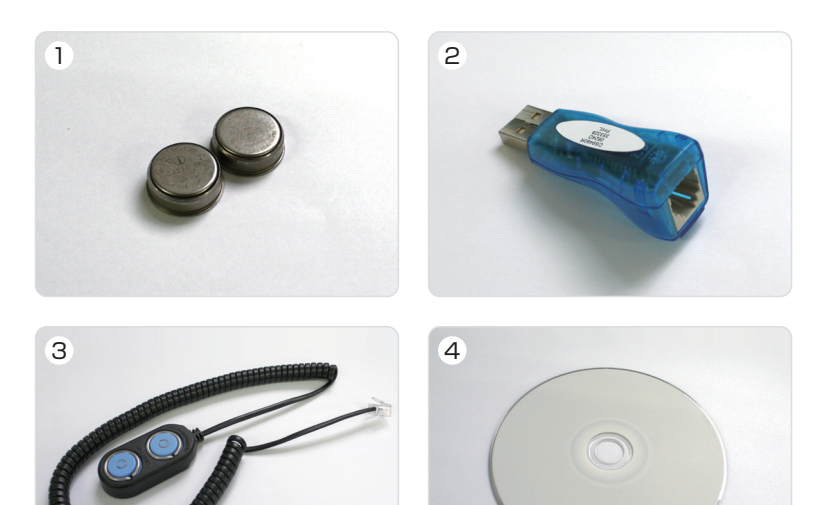

# 2 パソコン動作環境

- $\cdot$  OS : Windows10 / 8.1 / 7
- ・画面サイズ :1024 × 768 以上
- ・インターフェース :USB ポート ※ 1
- ・ドライブ :CD-ROM
- ・ネットワーク :インターネットに接続できること ※ 2
- ※ 1「温度記録キット」は PC の USB ポートに接続して設定を書き込んだり記録データの読み込 みを行います。PC の RS232C ポートに接続してご利用になりたい場合は、RS232C 変換 アダプターもございますので弊社までお問い合わせください。
- ※ 2 USB ドライバのダウンロードのために必要です。USB ドライバのインストール後はネット 接続不要です。

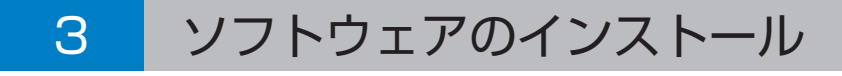

### ■ 温度記録 Viewer のインストール

- 1. 付属の CD を CD-ROM ドライブにセットする
- 2.CD の中の install フォルダ > setup.exe を立ち上げる
- 3.インストーラの指示にしたがってインストールする
- 4.インストールが完了すると、デスクトップに「TRecViewer」 ショートカットアイコンが作成される

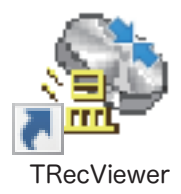

### ■ USB ドライバのイントール

この作業は「USB アダプタ (DS9490R)」を PC に接続する前に行ってください。

1.https://www.analog.com/jp/design-center/evaluation-hardware-and-software/1-wire-sdks/download-1wire-ibutton-drivers.html

上記 URL に web ブラウザでアクセス

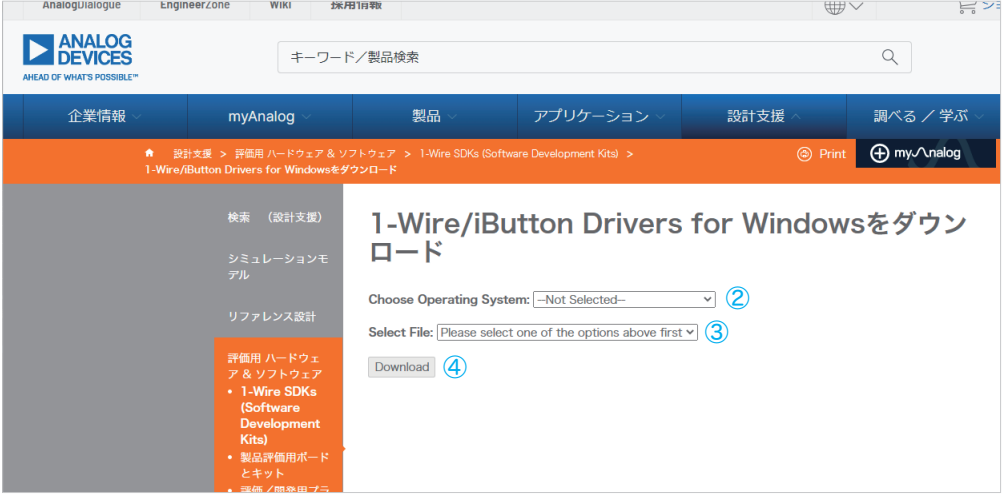

- 2.ドライバをインストールする PC の OS を選択 ②
- 3.ドライバをインストールする PC の bit 数に適合したドライバを選択 ③
- 4.Download ボタン④ をクリックし、ドライバのインストーラをダウンロード
- 5.ダウンロードしたインストーラをダブルクリックして起動
- 6.起動後は、セットアップウィザードの指示にしたがってインストール

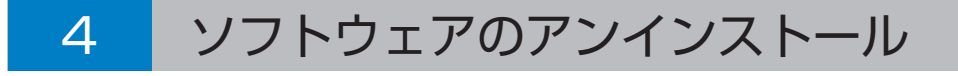

### ■ 温度記録 Viewer のアンインストール

- 1. 付属の CD を CD-ROM ドライブにセットする
- 2.CD の中の install フォルダ > setup.exe を立ち上げる
- 3.ダイアログで「TRecViewer の削除」を選択して「完了」をクリックする

もしくは、Windows の設定「アプリと機能」から「TRecViewer」を選択して「アンインス トール」をクリックする。

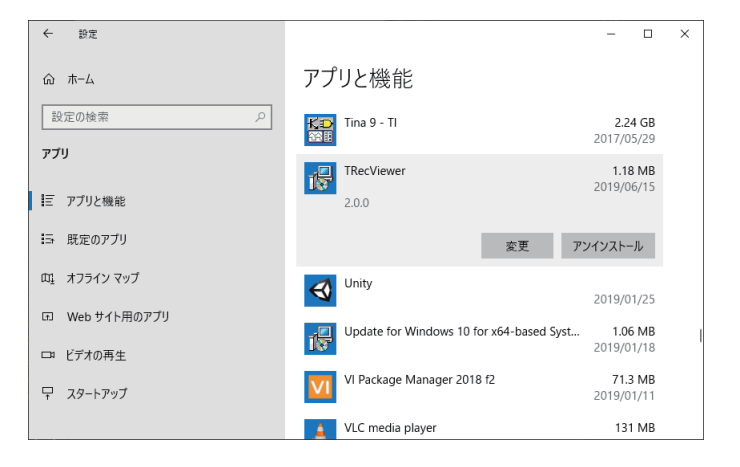

### ■ USB ドライバのアンイントール

- 1. USB ドライバのインストーラを起動する
- 2.ドライバの削除 [Remove] を選択し「Remove」を実行する

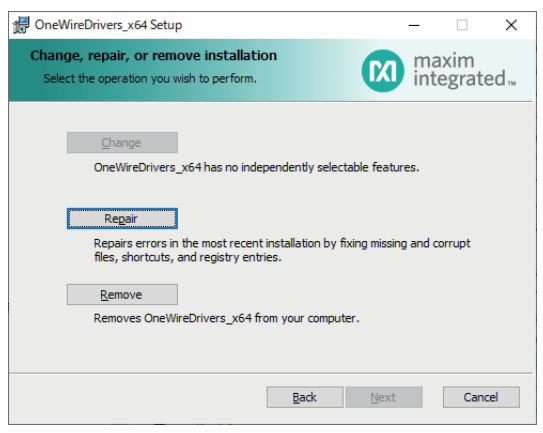

もしくは、USB・モジュラー変換アダプターが接続された状態で、Windows のデバイスマネー ジャから 1-Wire > USB Host Adapter for 1-Wire Network using WinUSB を右クリッ クして「デバイスのアンインストール」をクリックする。

1.PC と温度記録キットを接続する

レセプターに温度記録ボタンを 1 つセットする。 位置はどちらでも構わない。

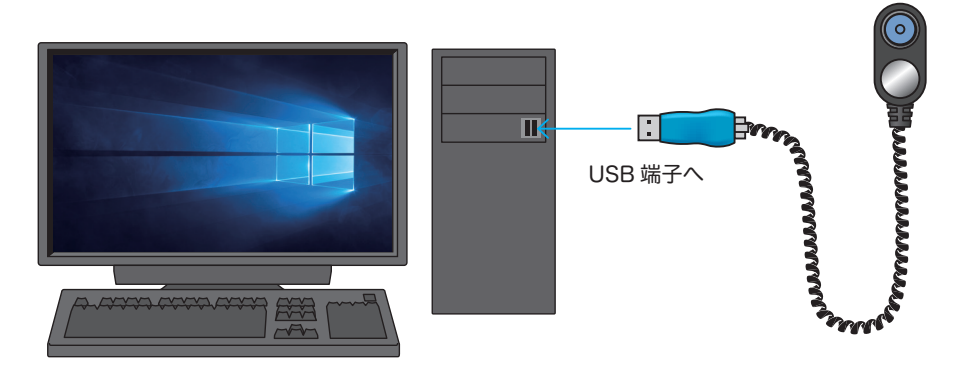

- 2.温度記録 Viewer(TRecViewer)を起動する デスクトップに生成された「TRecViewer」ショートカットアイコンをダブルクリック するか、スタートメニュー > TRecViewer > TRecViewer をクリックする。
- 3.アダプタタイプと COM ポートの選択

本キット付属の USB・モジュラー変換アダプターであれば、アダプタタイプは「DS9490」、 接続先 COM ポート番号は「USB」と自動認識される。

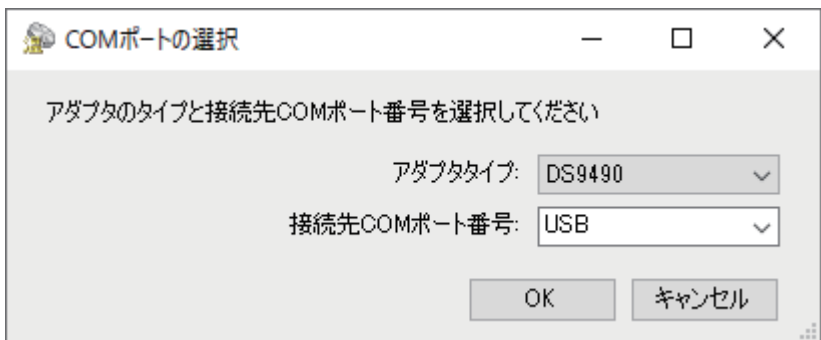

RS232C 変換アダプターをお使いの場合でも自動認識されますが、自動認識できなかっ た場合はそれぞれ手動で設定してください。アダプタタイプはアダプター本体に記載さ れた型番を、COM ポート番号は Windows のデバイスマネージャで番号を確認して設定 ください。

### 6 温度記録 Viewer エラーメッセージ

温度記録 Viewer のエラーメッセージ例です。メッセージが表示された場合は、以下の対処 方法にしたがって処置してください。

■ アダプタの初期化に失敗しました。アダプタの接続をご確認ください。

アダプタタイプか COM ポート番号の設定が間違っています。または USB ドライバがインストールされていないと表示されます。 USB ドライバが正しくインストールされているか Windows のデバイスマ ネージャで確認し、メニューから「COM ポートの選択」をクリックして再 設定してください。

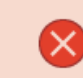

■ ボタンがありません。ボタンを接続してください。

温度記録ボタンが認識できないと表示されます。 温度記録ボタンをレセプターに正しくセットし、各装置の接続を確認してく ださい。

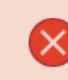

■ ※ 異常が発生しました。アダプターの接続をご確認ください。

なんらかの異常が発生すると表示されます。 各装置の接続を確認し、メニューから「COM ポートの選択」をクリックし て再設定してください。

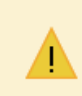

温度記録ボタンが複数個接続されています。 プログラムが最初に取得したものを使用します。

認識できる温度記録ボタンは 1 個だけです。 レセプターにセットするのは 1 個の温度記録ボタンにしてください。

### 7 温度記録 Viewer ミッション情報

温度記録 Viewer が温度記録ボタンの接続を確認すると、温度記録ボタンの設定情報 ( ミッ ション情報) を読み取り、1 ミッション情報 タブにその情報を表示します。ミッションが未 設定の場合は、「ミッション未設定」ダイアログが表示されます。

レセプターにセットされた温度記録ボタンは画面上部の ROM 番号 ② で識別します。 温度記録 Viewer の処理対象は 1 個の温度記録ボタンです。他の温度記録ボタンについて処 理を行いたい場合は、現在処理対象となっている温度記録ボタンをレセプターから外し、別 の温度記録ボタンをセットしてください。

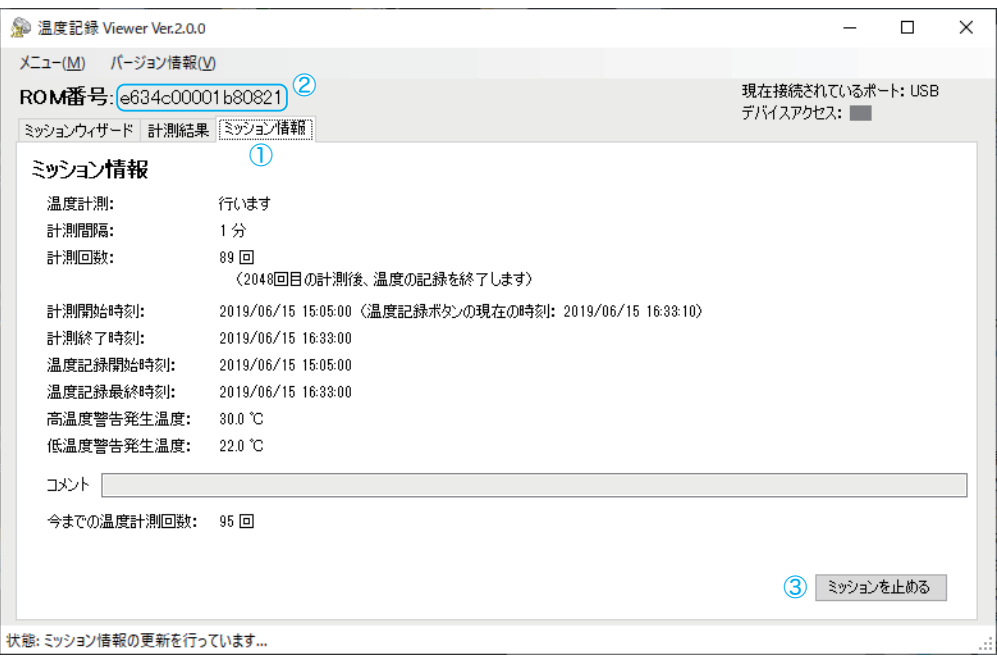

### 3 ミッションを止める:

温度記録ボタンは約 50 万回以上の温度計測が可能ですが、計測する必要がない時は、温度 記録ボタンの寿命を延ばすためミッションを止めておくことをお勧めします。

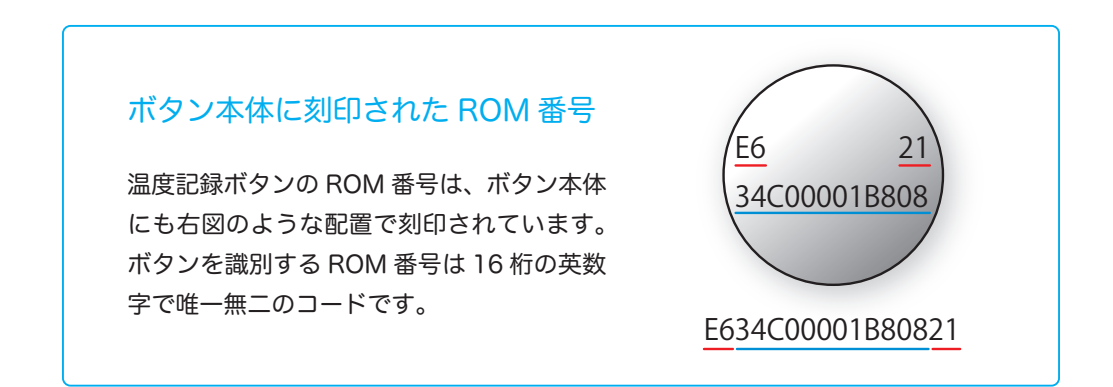

# 8-1 温度記録 Viewer ミッション設定

### 温度計測を開始するには温度記録ボタンにミッションを設定する必要があります。 ① ミッションウィザード タブを選択し、ウィザードにしたがって設定を進めてください。

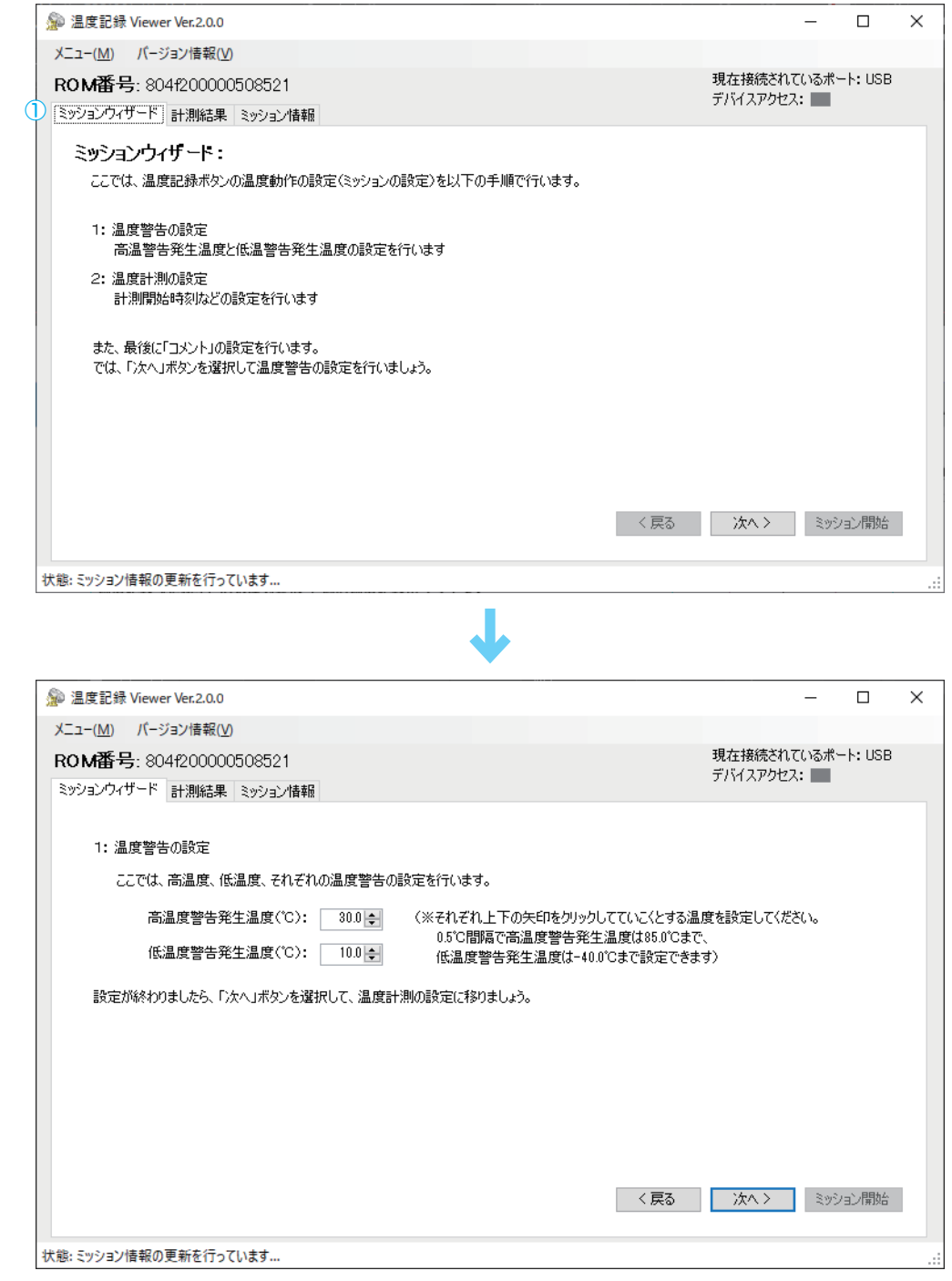

### 8-2 温度記録 Viewer ミッション設定

温度計測を開始する期日や時刻および計測間隔を設定します。計測間隔の設定を変えると、 最大記録日数が自動的に計算されて表示されます。

② 計測した温度とその時刻データの上書きを行う チェックマークを外すと、温度記録デー タは最大値 2,048 回分 ( 即ち、最大記録日数分 ) で記録が止まります。チェックを入れると 古いデータから削除されて新しいデータで上書きされ、常に 2,048 回分の記録を保持します。 この設定をすると、ミッションを止めるまで計測しつづけます。

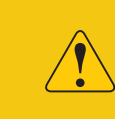

計測する必要がない場合は、内部バッテリーを長持ちさせ記録回数 を節約するために、ミッションを止めて 25℃を超えない場所で保 管するようにしてください。

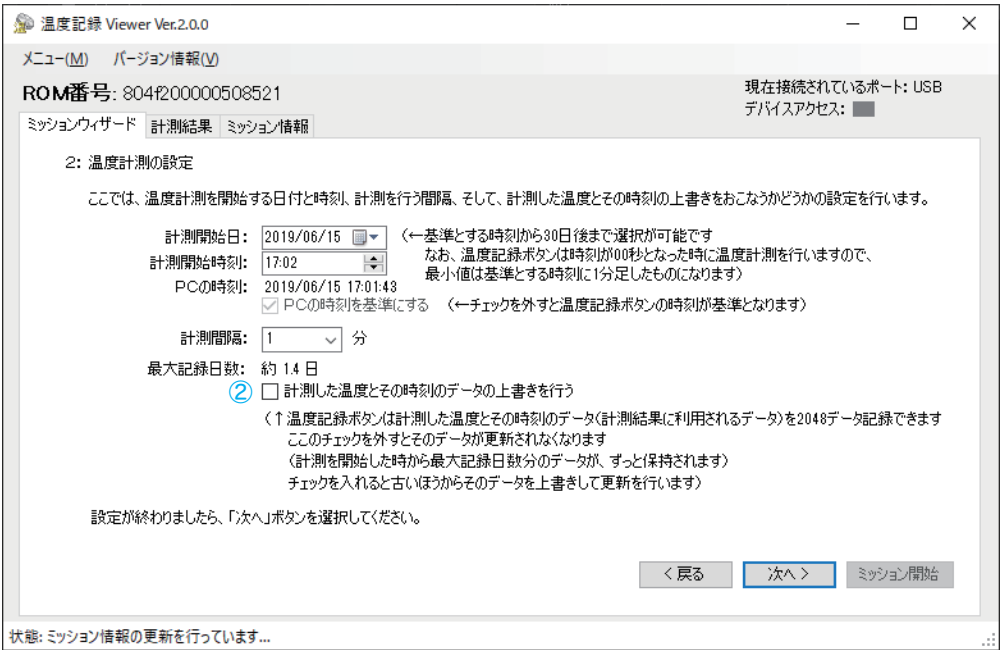

# 8-3 温度記録 Viewer ミッション設定

画面上に今まで設定したミッションの内容が表示されており、③ ミッション開始 ボタンが 有効になります。内容を確認のうえミッションを開始してください。温度記録ボタンは指定 された時刻になると温度計測を開始します。

設定の変更が必要な場合には、④ 戻るボタンをクリックすれば、前の画面に戻って設定を変 更することができます。

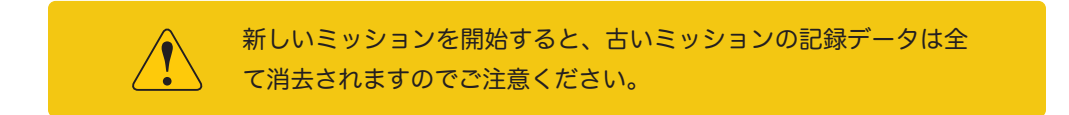

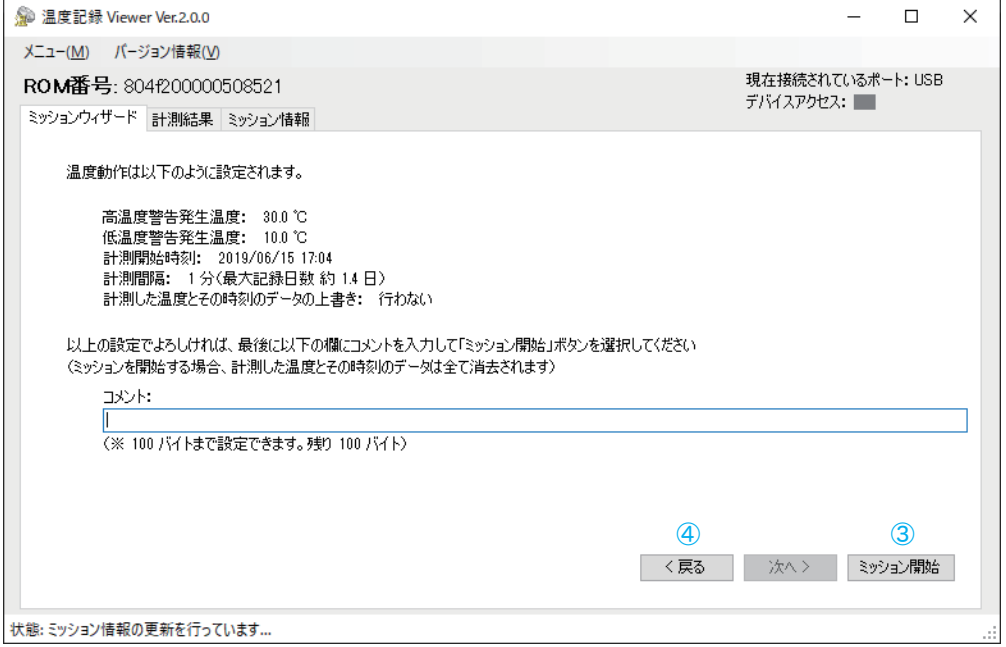

# 9-1 温度記録 Viewer 計測結果

① 計測結果 タブを選択すると、温度記録ボタンに記録された計測データを読み取り、その 結果を表示します。

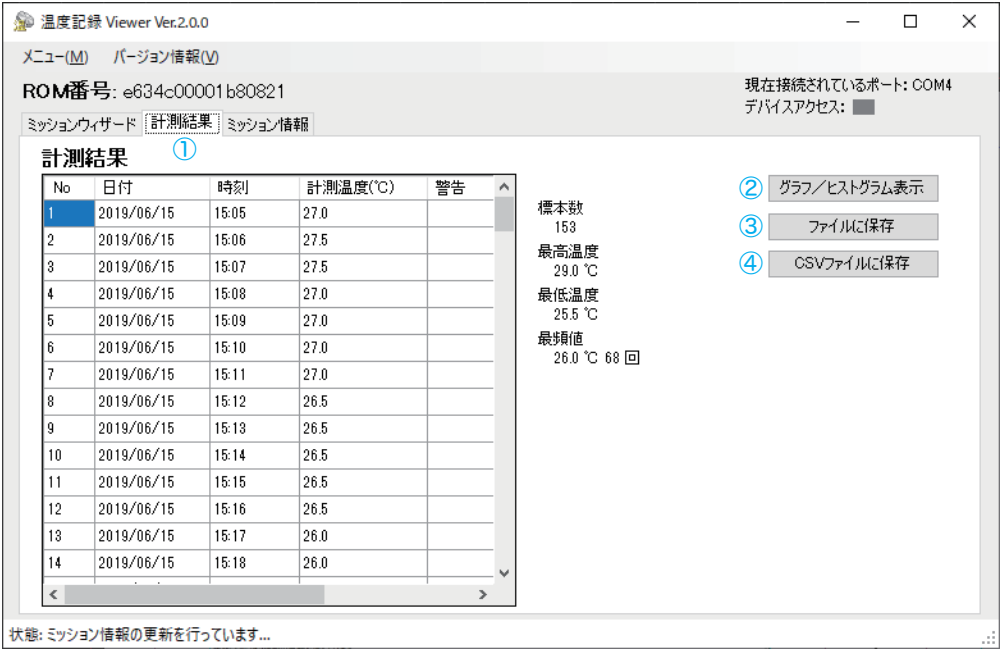

### ② グラフ / ヒストグラム表示:

温度グラフやヒストグラムを別ウィンドウで表示します。

### ③ ファイルに保存:

計測結果をテキスト形式でファイルに保存します。 ファイルをテキストエディタで開いて確認することができます。

### ④ CSV ファイルに保存:

計測結果を CSV 形式でファイルに保存します。 保存するデータは、温度データとヒストグラムのどちらかを選択できます。 CSV ファイルをエクセル等に取り込んで加工することができます。

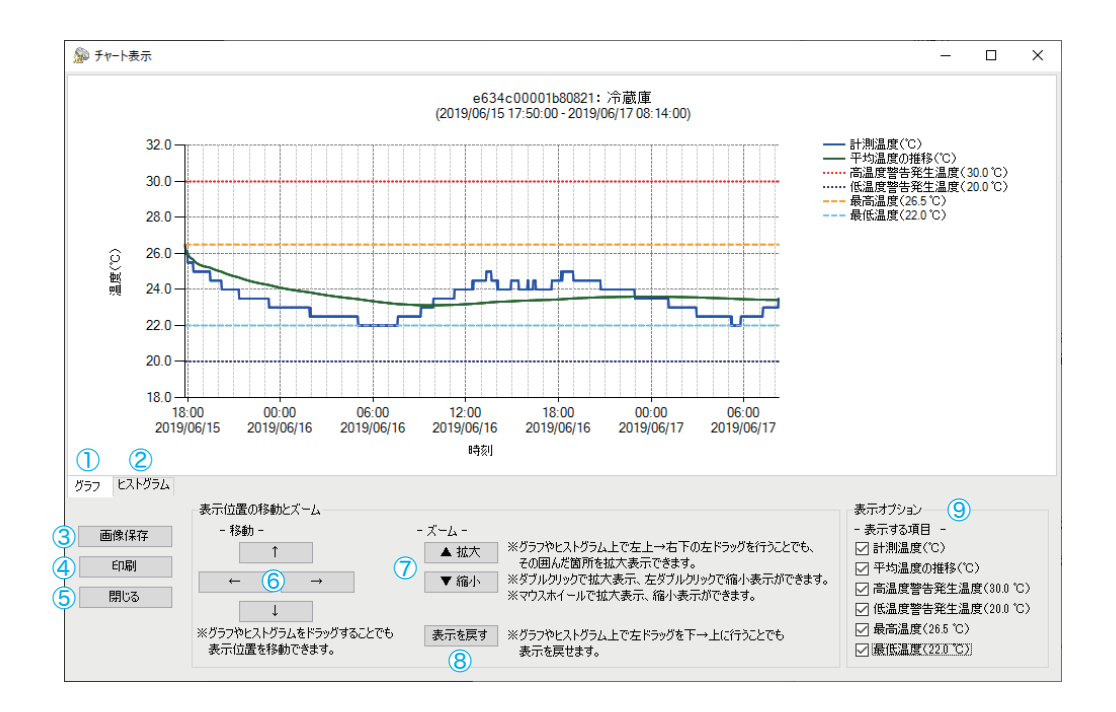

タブで「グラフ」と「ヒストグラム」の表示を切り替えます。

- ① グラフ :温度推移折れ線グラフ
- ② ヒストグラム :温度分布ヒストグラム
- 3 画像保存 :グラフを 「 ファイル 」 か 「 クリップボード 」 に保存します。
- (4) 印刷 イン・グラフをプリンタに印刷します。
- ⑤ 閉じる :グラフウィンドウを閉じます。

表示位置の移動とズーム

- ⑥ 移動 :グラフを矢印の方向に移動します
- ⑦ ズーム :グラフを拡大・縮小します

マウスのドラックで移動、スクロールホイールでズームを操作することもできます。

⑧ 表示を戻す :グラフ表示位置やサイズをデフォルト状態に戻します。

### ⑨ 表示オプション

デフォルト表示:計測温度、高温度警告発生温度、低温度警告発生温度 オプション表示:平均温度、最高温度、最低温度 どちらもチェックボックスの ON / OFF で表示/非表示を切り替えます。 10 温度記録ボタン 仕様

温度記録ボタンには、ステンレススチール缶の中にコンピュータチップが内蔵されています。 缶の上部はデータ接点となっており、下部とはポリプロピレンによって絶縁されています。 これにより優れた汎用性と耐久性を実現しています。

また、バッテリーが内蔵されているので、ボタン単体で温度記録を継続することができます。

ボタン内部のROMに固有のシリアルナンバーが書き込まれており、そのROM番号で識別が可能 です。

寿命は、25℃以下の環境で未使用かつ内蔵時計がオフの場合、最低 10 年になります。稼働 状態では計測間隔と使用温度により寿命は変化します。通常、保管・使用環境が高温である程、 寿命は短くなります。

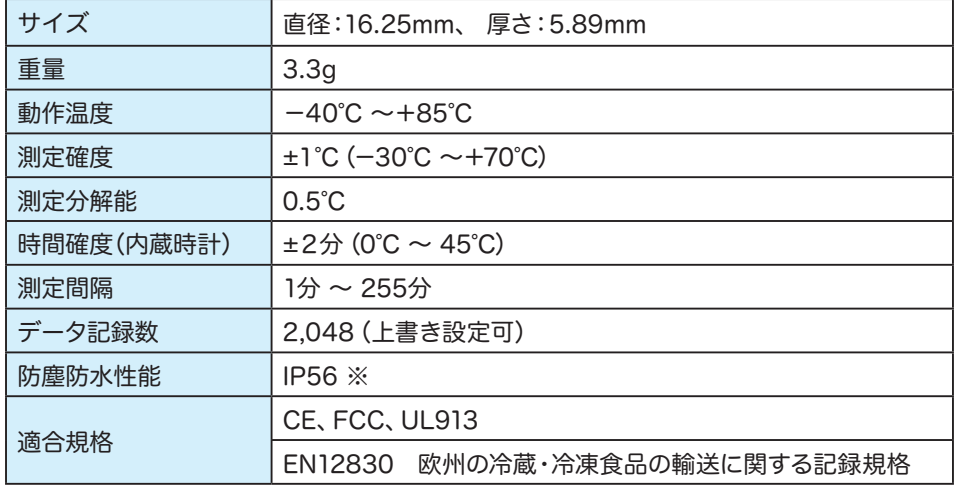

※ IP56 の保護等級は、完全に浸水した状態での使用には適しません。

液体中で使用する場合は専用防水ケースが必要です。液体中でご使用の際は弊社までお問い 合わせください。

2019年 7月 1日 初版 2020 年 8月 27 日 第2版 2022 年 6月 8 日 第3版

Ⓒ 2022 株式会社アドウィン

株式会社アドウィン 広島市西区楠木町 3-10-13 TEL:082-537-2460(代表) FAX:082-238-3920 E-mail:info@adwin.com

お問い合わせ

### **取 扱 説 明 書**

温度記録キット